【一太郎2013 玄編】

■個条書きの記号で文書を見栄え良く仕上げるマル秘テク 個条書きの文書を作成するとき、通常よく使う「●」や「・」の記号ではなく、カラフルな画像記号を 選択してみましょう。先頭記号を変えるだけで、文書の見栄えがぐっと良くなります。

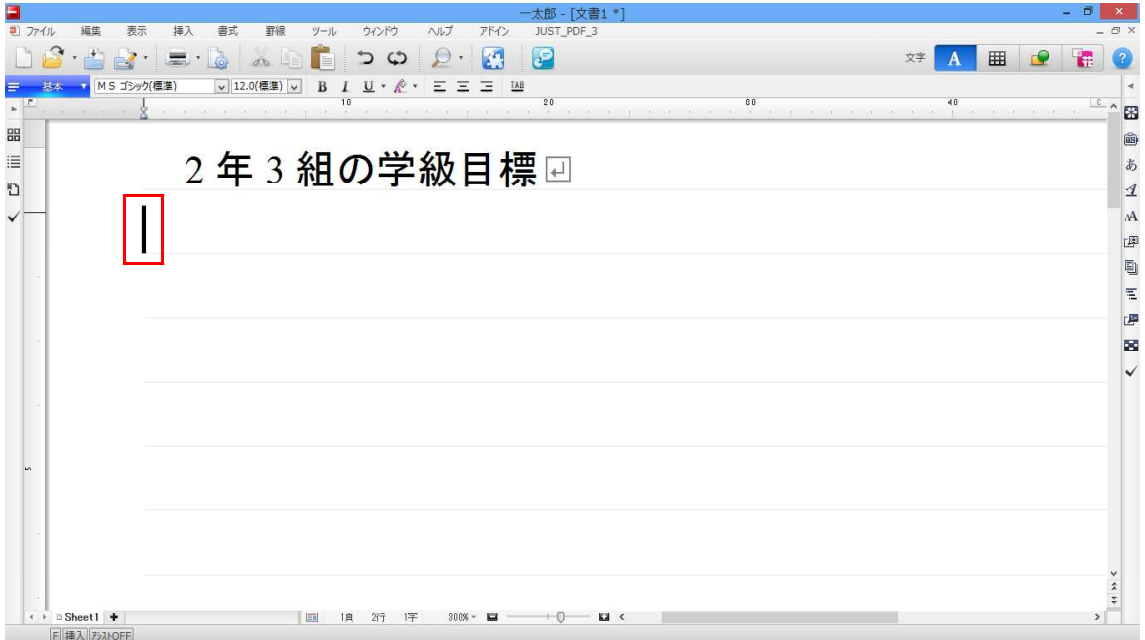

1. 個条書きを挿入したい位置にカーソルを置きます。

↓

2. [書式]メニューから[個条書きー画像記号]記号を選択します。リストから挿入したい画像記号 を選択します。ここでは[●青]を選択します。

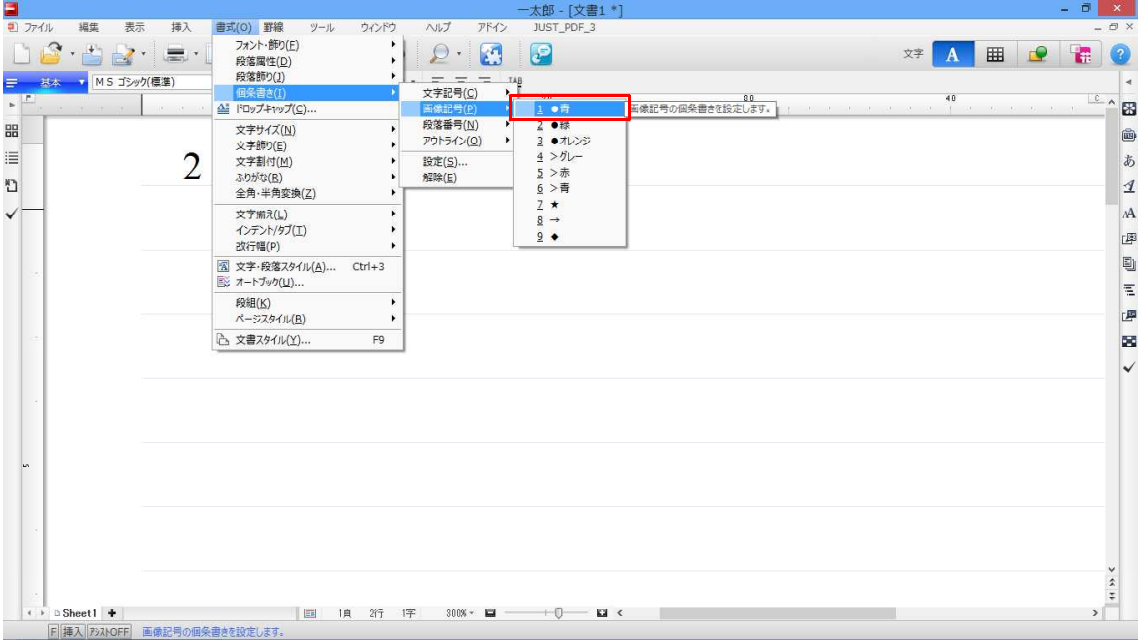

3. 丸い青色の画像記号が挿入されました。

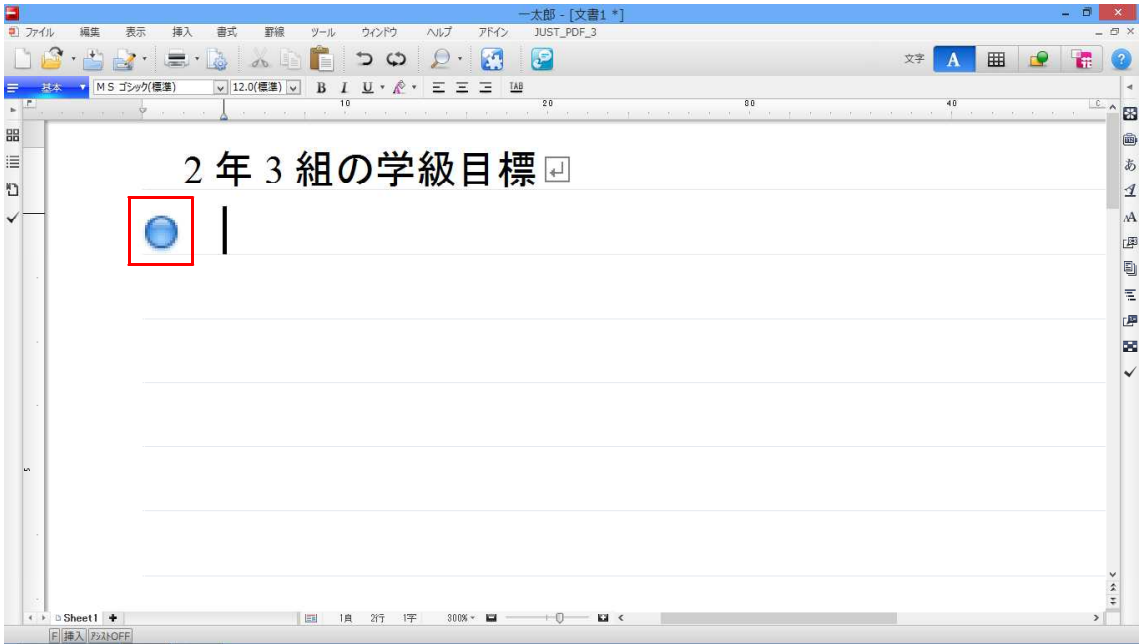

↓

4.文章を入力し、改行して段落を変更すると、自動的に先頭に画像記号が挿入されます。

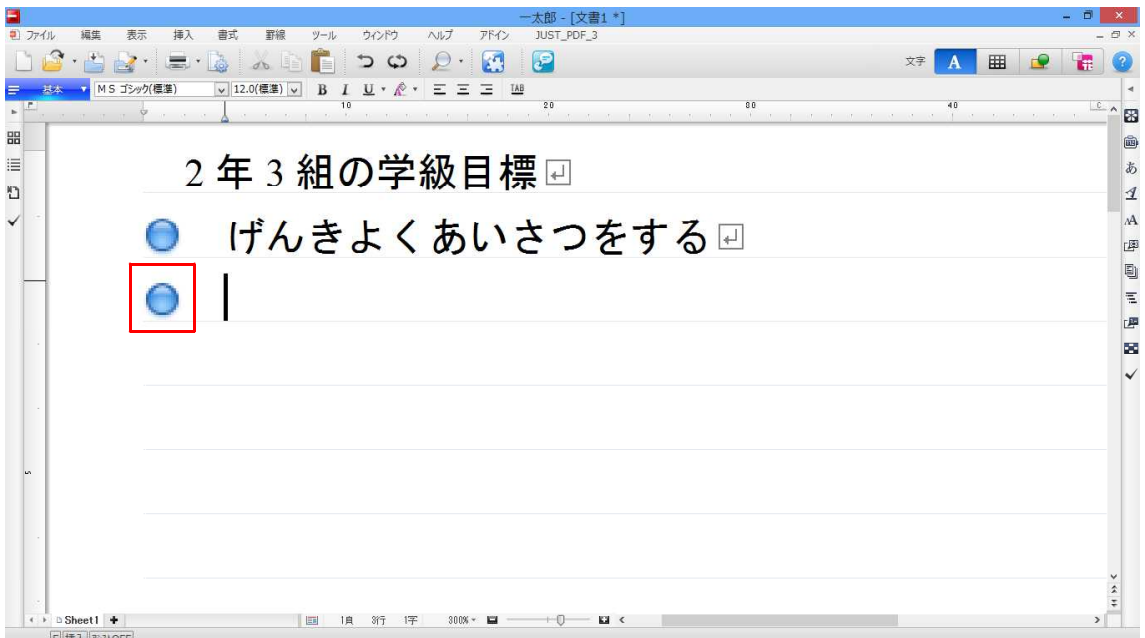